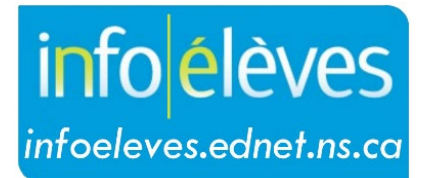

Système d'information sur les élèves de la Nouvelle-Écosse

Système d'éducation publique de la Nouvelle-Écosse

# Enregistrements d'intervention préventive en lecture- écriture

Guide de l'utilisateur

Dernière révision: 15 mai 2024

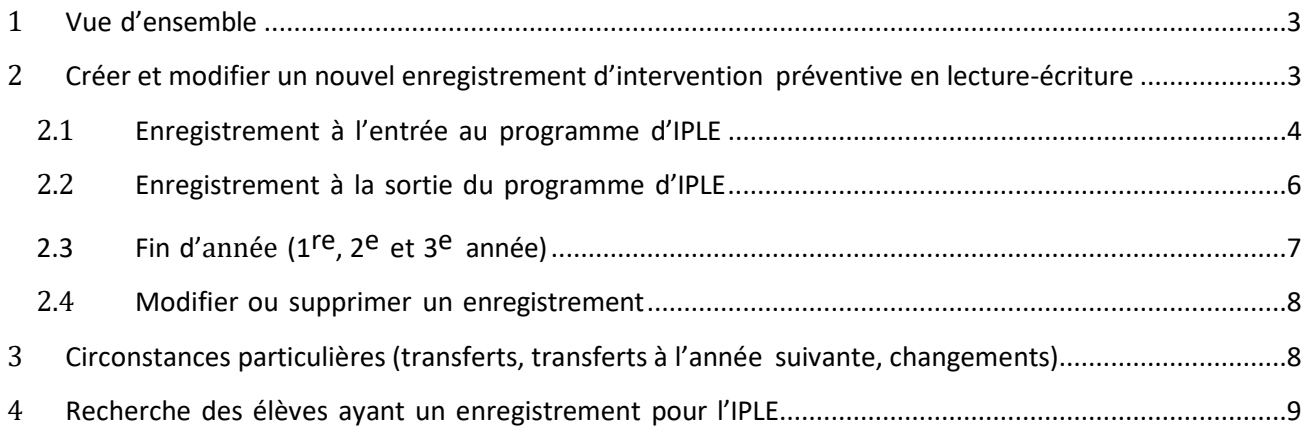

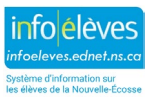

# Guide de l'utilisateur 15 mai 2024

# 1 VUE D'ENSEMBLE

- Les enregistrements d'intervention préventive en lecture-écriture seront saisis pour les élèves aux étapes suivantes :
	- o à l'entrée dans la série de leçons;
	- o à la sortie de la série de leçons;
	- $\circ$  à la fin de l'année en 1<sup>re</sup>, 2<sup>e</sup> et 3<sup>e</sup> année;
	- $\circ$  pour le petit nombre d'élèves ayant des leçons au début de la 2<sup>e</sup> année, avec la création d'un enregistrement de transfert à l'année suivante.
- $\ddot{\phantom{1}}$  Les enseignants saisissent les données dès que la sélection des élèves pour l'intervention préventive en lecture-écriture est confirmée.
- N'oubliez pas d'indiquer que l'enregistrement est **complet** une fois que toutes les données ont été saisies.
- $\frac{1}{\sqrt{1}}$  Si l'élève est transféré dans une nouvelle école ou s'il y a d'autres circonstances particulières, voir la partie 3.
- 2 CRÉER ET MODIFIER UN NOUVEL ENREGISTREMENT D'INTERVENTION PRÉVENTIVE EN LECTURE-ÉCRITURE
- $\downarrow$  Ouvrez une session dans PowerSchool et choisissez l'école pour cet élève.
- $\overline{\textbf{A}}$  À la page d'accueil de PowerSchool, tapez le nom de famille ou le nom de famille suivi d'une virgule et du prénom dans le champ de recherche, puis sélectionnez l'élève.
- + Dans le menu pour l'élève (à gauche), sous « **Dossiers scolaires** », choisissez « **Intervention préventive en lecture-écriture** ».

# Soutien scolaire

Appui précoce en littératie

Sondage d'observation

Intervention préventive en lecture-écriture

Cliquez sur le bouton « Début de l'appui en IPLE ».

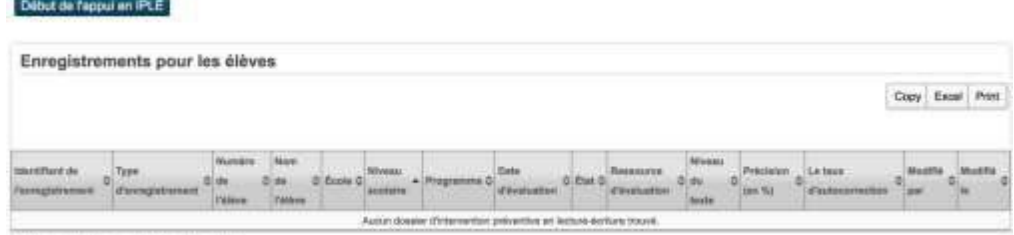

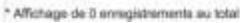

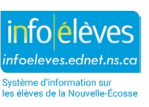

Guide de l'utilisateur 15 mai 2024

## **2.1 ENREGISTREMENT À L'ENTRÉE AU PROGRAMME D'IPLE**

#### **État du dossier**

- o **Est complet :** Saisissez les résultats pour toutes les tâches pour cet élève et cliquez sur « Soumettre » pour que l'enregistrement soit complet.
- o **En cours :** Dans certaines circonstances particulières, si vous sélectionnez « En cours », vous pouvez saisir une tâche quelconque et revenir au formulaire ultérieurement. (Les champs ne sont alors pas tous obligatoires.)

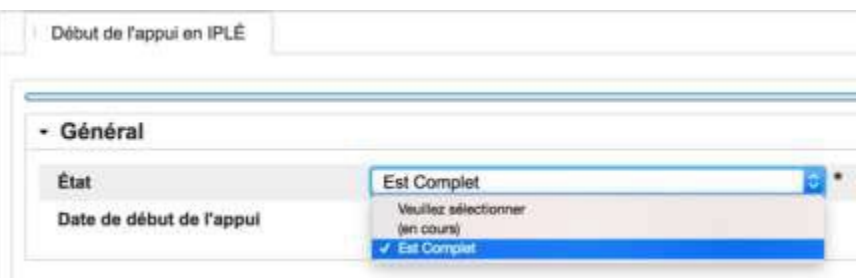

**Date de début de l'appui :** Saisissez la date de la première leçon.

#### **Informations d'évaluation : Fiche d'observation**

- o Tous les champs dans cette partie sont obligatoires pour que l'enregistrement soit complet.
- o Choisissez la ressource d'évaluation, le niveau de lecture, la précision (en %) et le ratio d'autocorrection dans les menus déroulants. Toutes ces informations doivent être fournies pour que l'enregistrement soit complet.

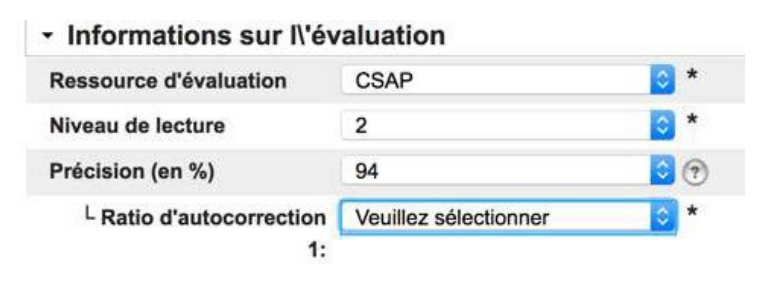

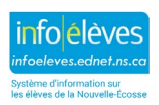

# **Enregistrements d'intervention préventive en lecture- écriture**

Guide de l'utilisateur 15 mai 2024

#### **Évaluations supplémentaires : Tâches**

- o Toutes les tâches restantes sont marquées « **Applicable à l'élève** » par défaut, ce qui indique qu'il faut les remplir pour que l'enregistrement soit complet.
- o Saisissez la **date d'évaluation** et le **score brut** pour chaque tâche. La **date d'évaluation** est la date à laquelle on a fait faire la tâche à l'élève.
- $\circ$  Le score stanine est calculé automatiquement, s'il y a lieu, en fonction du score brut et du moment de l'année.

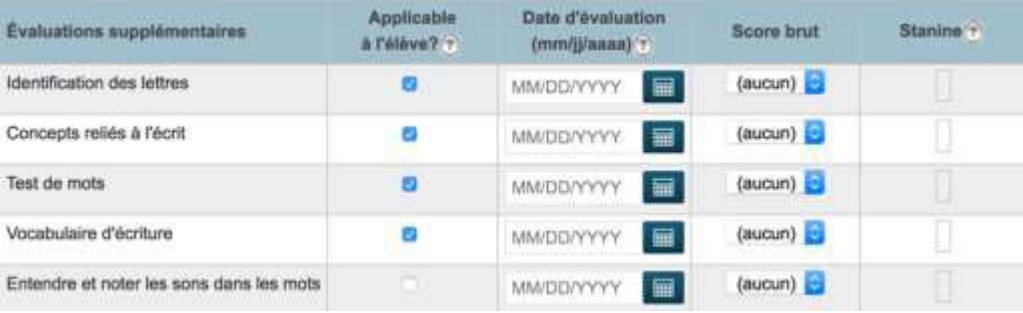

#### **Commentaires (***facultatif***)**

- o La partie « Commentaires » n'est à utiliser que pour les élèves qui ont déménagé ou ont été transférés.
- Vérifiez que l'état du formulaire indique bien qu'il est **complet**.
- Cliquez sur « **Soumettre** » pour enregistrer vos données. Vous serez ramené à la page d'accueil pour l'élève.

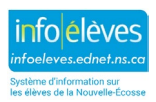

### **2.2 ENREGISTREMENT À LA SORTIE DU PROGRAMME D'IPLE**

- Faites une recherche et sélectionnez l'élève.
- Dans le menu pour l'élève (à gauche), sous « **Dossiers scolaires** », choisissez « **Intervention préventive en lecture-écriture** ».
- Vous pouvez soit utiliser les boutons soit choisir l'enregistrement pour l'élève à l'aide de l'icône de crayon :

IPLE - Page d'accueil de l'élève

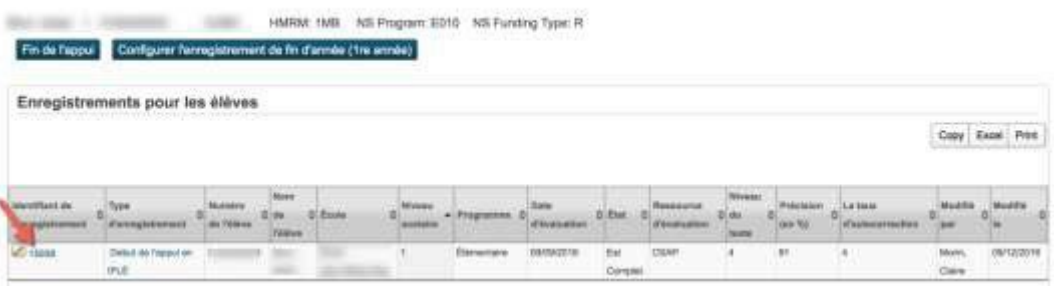

Choisissez l'onglet de **sortie du programme d'IPLE**.

 $\ddot{+}$  Saisissez la situation actuelle pour l'élève à la sortie du programme d'IPLE.

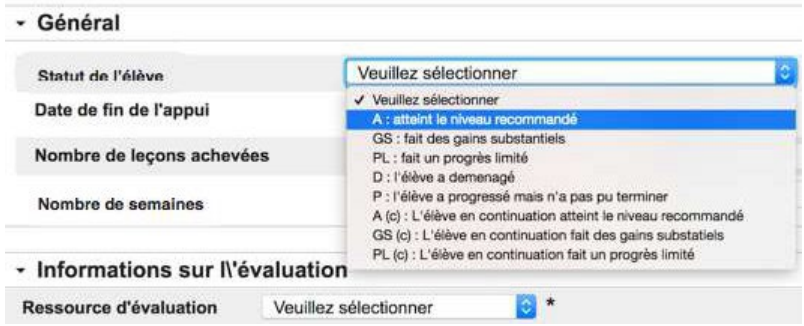

- Saisissez les données sur les tâches pour la fiche d'observation et le sondage d'observation de la même manière que pour l'enregistrement à l'entrée au programme d'IPLE (voir partie 2.1 du présent guide).
- Cliquez sur « **Soumettre** » pour enregistrer vos données. Vous serez ramené à la page d'accueil pour l'élève.
- Si l'élève a déménagé ou a été transféré dans une autre école et que les données de sortie sont incomplètes, consultez la partie 3 du présent guide.

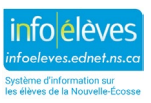

Guide de l'utilisateur 15 mai 2024

# **2.3** FIN D'ANNÉE  $(1^{RE}, 2^E)$  ET  $3^E$  ANNÉE)

*Si l'élève a un enregistrement de sortie du programme d'IPLE en juin (avec les données du sondage d'observation effectué en juin), ne remplissez pas l'enregistrement pour la fin de la 1re année.*

*Enregistrez ces informations dans le module provincial sur le sondage d'observation.*

- $\overline{\phantom{a}}$  Faites une recherche et sélectionnez l'élève.
- Dans le menu pour l'élève (à gauche), sous « **Dossiers scolaires** », choisissez « **Intervention préventive en lecture-écriture** ».
- Vous pouvez soit utiliser les boutons soit choisir l'enregistrement pour l'élève à l'aide de l'icône de crayon.
- Saisissez les données sur les tâches pour la fiche d'observation et le sondage d'observation de la même manière que pour l'enregistrement à l'entrée au programme d'IPLE (voir partie 2.1 du présent guide).
- N'oubliez pas d'indiquer que l'enregistrement est **complet** une fois que vous avez saisi toutes les données.

IPLE - Page d'accueil de l'élève

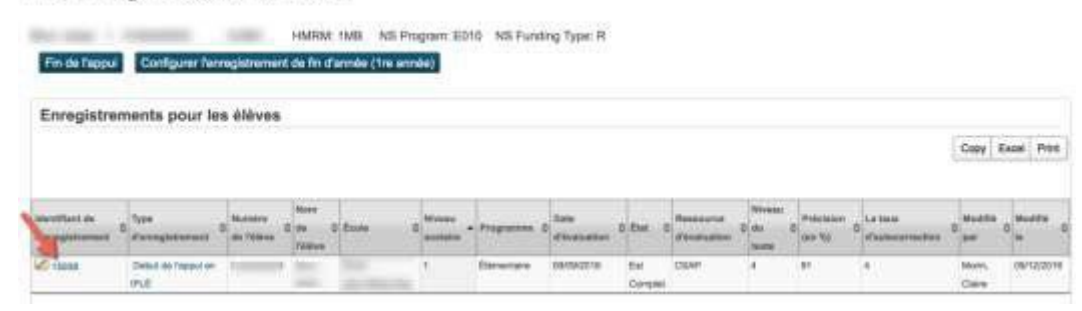

**NOTE SUR LES TRANSFERTS À L'ANNÉE SUIVANTE :** Si l'élève a un enregistrement de fin d'année en 1<sup>re</sup> année, mais aucun enregistrement de sortie du programme, alors le logiciel voudra savoir si cet élève est un élève transféré à l'année suivante (qui suivra des leçons en 2<sup>e</sup> année). Si l'élève n'est pas transféré à l'année suivante, alors il est obligatoire d'avoir un enregistrement de sortie complet pour lui.

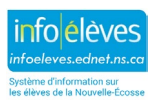

Guide de l'utilisateur

15 mai 2024

### **2.4 MODIFIER OU SUPPRIMER UN ENREGISTREMENT**

 $\downarrow$  Pour modifier un enregistrement existant (par exemple, pour ajouter les résultats d'une autre tâche du sondage d'observation ou pour corriger une erreur), revenez à la page de l'élève (**Dossiers scolaires > Intervention préventive en lecture-écriture**) et cliquez sur l'icône de crayon.

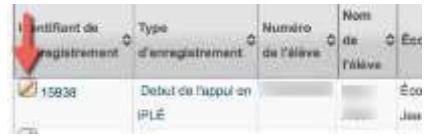

- **Pour modifier un enregistrement que vous n'avez pas créé, appelez l'enseignant principal** responsable de l'intervention préventive en lecture-écriture.
- $\downarrow$  Pour supprimer un enregistrement, appelez l'enseignant principal.
- 3 CIRCONSTANCES PARTICULIÈRES (TRANSFERTS, TRANSFERTS À L'ANNÉE SUIVANTE, CHANGEMENTS)
- Élèves du programme d'IPLE transférés dans un autre établissement : remplissez un enregistrement de sortie du programme d'IPLE en indiquant la situation de l'élève à la fin du programme, avec autant d'informations que possible sur l'élève. S'il manque des données pour des tâches du sondage d'observation, désactivez la case sous « Applicable à l'élève » et ces données ne seront pas obligatoires pour compléter l'enregistrement. Utilisez les informations les plus récentes de la fiche d'observation que vous avez pour l'élève.
- Remplissez un nouvel enregistrement d'entrée au programme d'IPLE si nécessaire (si l'élève est transféré dans un nouveau conseil scolaire) ou mettez les résultats dans les commentaires de l'enregistrement existant d'entrée au programme d'IPLE (si l'élève est transféré dans le même conseil scolaire).
- $\frac{1}{2}$  S'il vous faut faire des changements ou des suppressions dans un enregistrement que vous n'avez pas créé vous-même, il faudra que vous communiquiez avec l'enseignant principal responsable de l'IPLE pour faire les changements.
- Élève transféré à l'année suivante : Le tableau ci-dessous montre la progression pour les élèves transférés à l'année suivante par rapport aux élèves qui achèvent leur série de leçons en 1re année.
	- o Ne remplissez pas d'enregistrement de *sortie du programme d'IPLE* en 1re année pour un élève transféré en  $2^e$  année. Si vous avez saisi un enregistrement par erreur, communiquez avec l'enseignant responsable de l'IPLE pour le supprimer.
	- o Remplissez l'enregistrement de *fin d'année* pour la 1re année.
	- o Remplissez l'enregistrement de *transfert à l'année suivante* pour le début de la 2e année.
	- o Remplissez l'enregistrement de *sortie du programme d'IPLE* et l'enregistrement de *fin d'année* pour la 2<sup>e</sup> année.

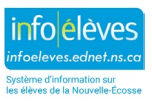

**Enregistrements d'intervention préventive en lecture- écriture**

Guide de l'utilisateur 15 mai 2024

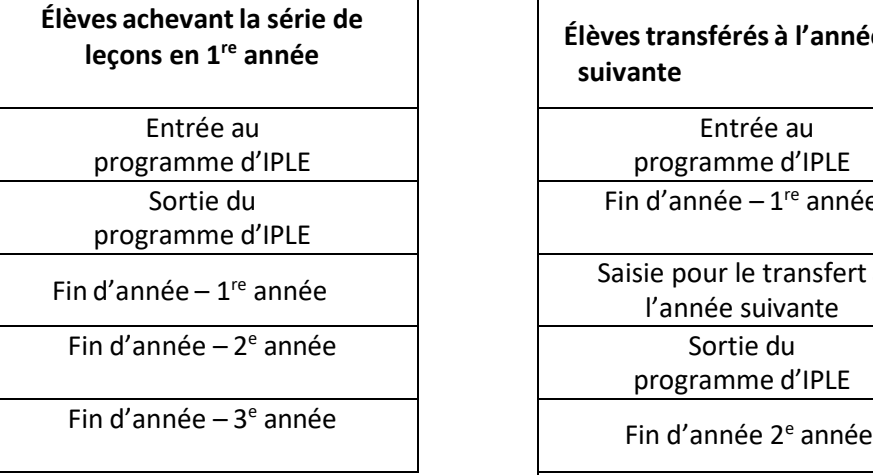

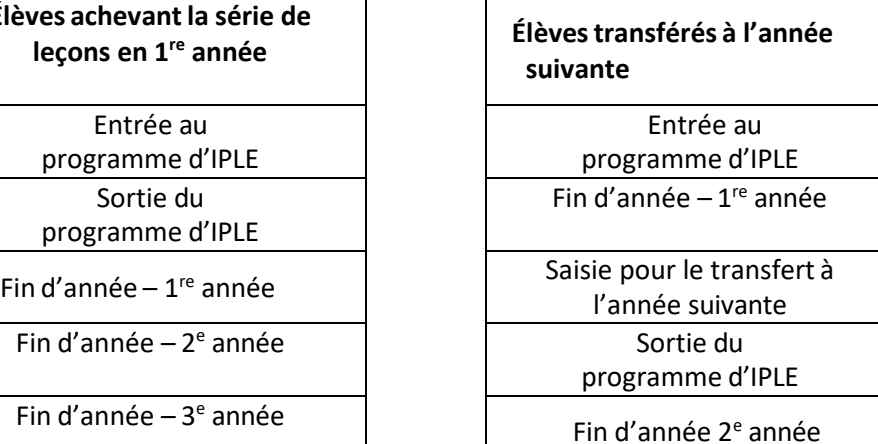

Fin d'année  $-3<sup>e</sup>$  année

# 4 RECHERCHE DES ÉLÈVES AYANT UN ENREGISTREMENT POUR L'IPLE

- À la page d'accueil de PowerSchool, sous le menu « **Personnes** », choisissez « **Soutien d'intervention préventive en lecture-écriture** ».
- $\ddot{\phantom{1}}$  Par défaut, cette page affichera tous les élèves ayant un enregistrement au cours de l'année scolaire actuellement sélectionnée.
- Utilisez les menus déroulants pour régler les filtres en vue de mieux cibler votre recherche.
- Cliquez sur « **Recherche** ». La page se rafraichira et n'affichera que les enregistrements correspondant à vos critères de recherche.
- $\ddot{+}$  Cliquez sur l'icône de crayon pour ouvrir le ou les enregistrements que vous souhaitez consulter ou modifier.

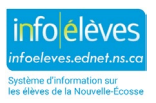